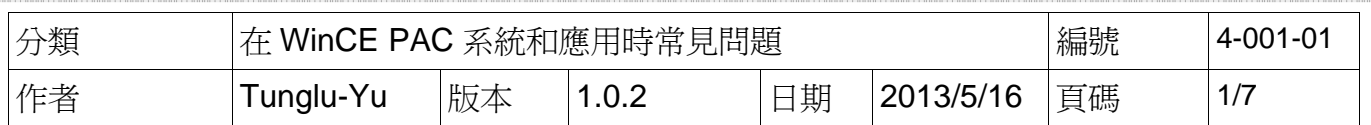

## 如何使用執行檔更新作業系統

應用於*:* 

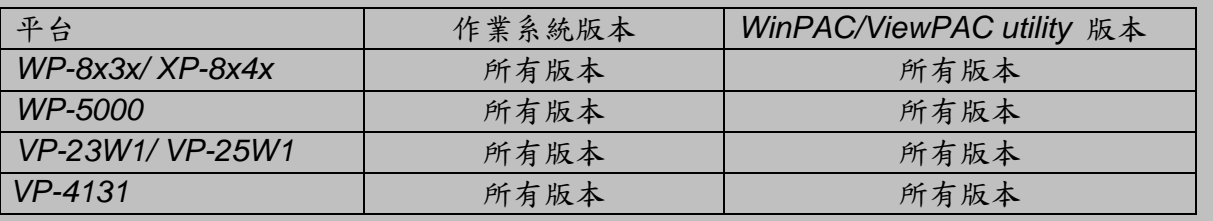

WinPAC與ViewPAC提供執行檔的方式,可以簡單的進行作業系統更新。請依照內文指示下載最 新的更新執行檔到PAC控制器上執行。

此過程將重置註冊表為出廠預設值,所以需要先將WinPAC Utility內的設定記錄下來,備份您的檔 案與System\_Disk內的檔案。

在更新作業系統期間,不要關閉PAC控制器。如果更新完成前取消安裝,PAC控制器可能會損壞 而需要維修或更換。此外,我們建議您關閉所有其他的應用程序,然後開始更新作業系統。

更新作業系統之前,需要:

- **1.** 準備以下周邊設備
	- 螢幕 (使用 WinPAC 系列者)
	- USB Hub
	- USB 滑鼠
	- USB 鍵盤
	- Micro\_SD 卡

2. 執行 WinPAC utility, 記錄 WinPAC Utility 中的設定, 包含開機時要自動執行的程式設定。

**3.** 備份 System\_Disk 內的檔案至**\Micro\_SD**。

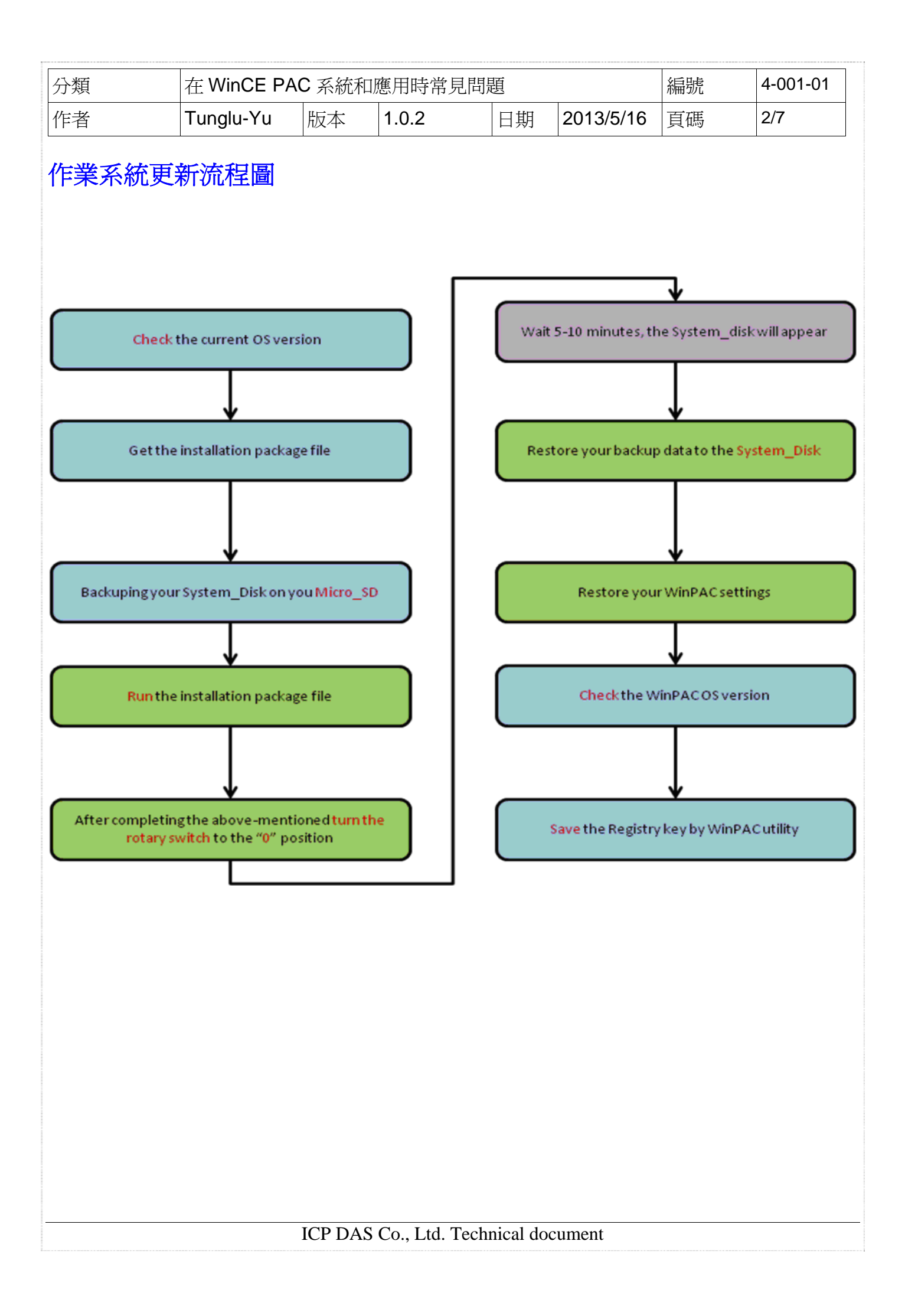

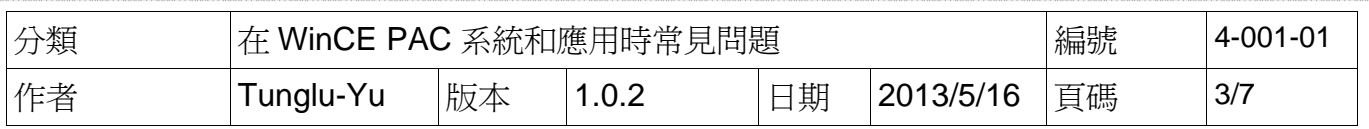

請依照下列步驟更新作業系統 :

步驟 **1:** 至下列網址中取得最新版的作業系統安裝檔,複製到 PAC 控制器上。

**WP-8x4x:** http://ftp.icpdas.com/pub/cd/winpac/napdos/wp-8x4x\_ce50/os\_image/update\_from\_file/ **WP-8x3x:** http://ftp.icpdas.com/pub/cd/winpac/napdos/wp-8x3x\_ce50/os\_image/update\_from\_file/ **WP-5000:** http://ftp.icpdas.com/pub/cd/winpac/napdos/wp-5000\_ce50/os\_image/update\_from\_file/ **VP25W1 : http://ftp.icpdas.com/pub/cd/winpac/napdos/vp-2000\_ce50/os\_image/vp-25w1/update\_from\_file/ VP23W1 : http://ftp.icpdas.com/pub/cd/winpac/napdos/vp-2000\_ce50/os\_image/vp-23w1/update\_from\_file/ VP4131 : http://ftp.icpdas.com/pub/cd/winpac/napdos/vp-4000\_ce50/os\_image/vp-413x**/**update\_from\_file/**

**----------------------------------------------------------------------------------------------------** 

步驟 **2:** 執行作業系統安裝檔,並在下面的警告視窗中按 OK。

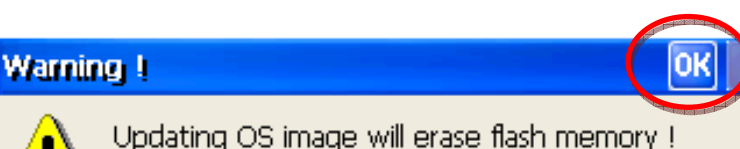

Please don't turn off the device during updating !

## 步驟 **3:** 在下面的視窗中按下 Update Now。

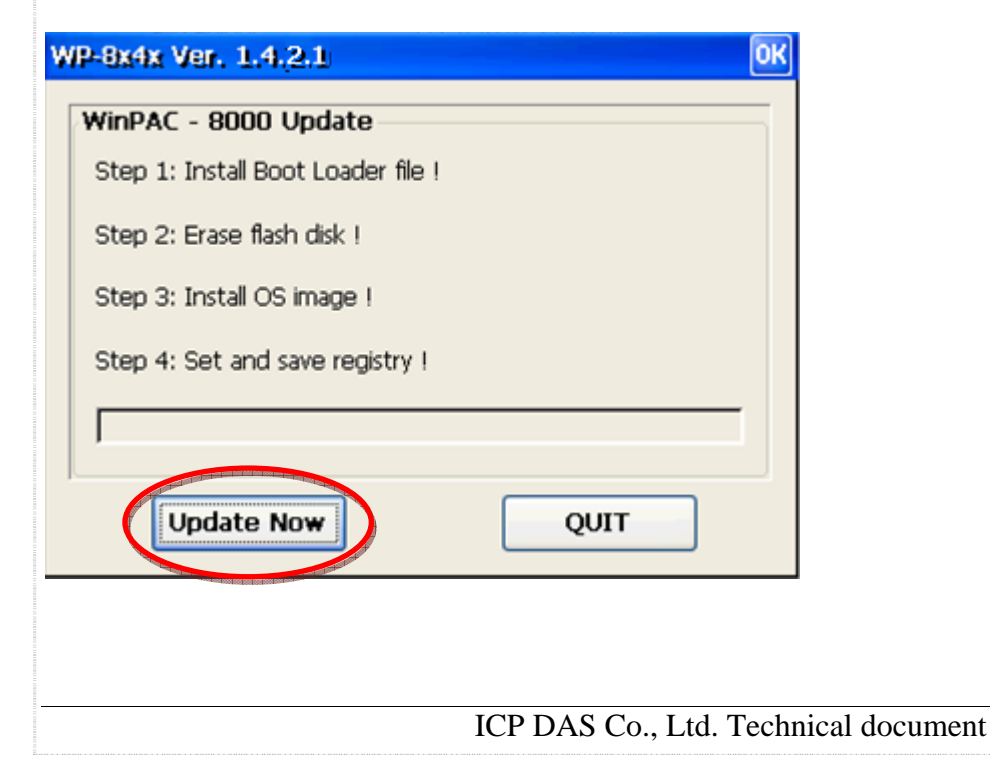

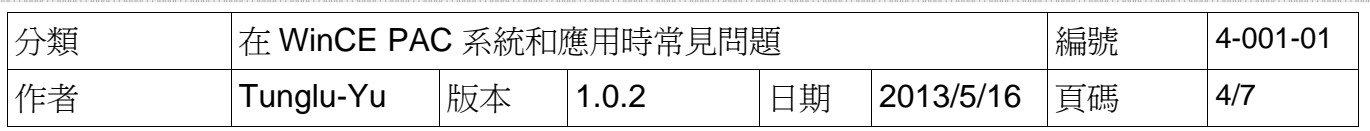

步驟 **4:** 按 Yes 開始安裝。

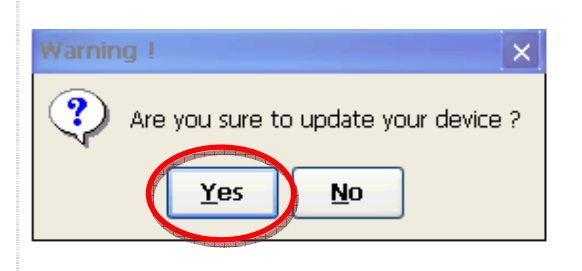

此安裝程序將進行以下動作:

**i.** 安裝開機載入程式

## 重要警告

小心,如果開機載入安裝失敗,開機後沒有畫面,必須將機台送修。

**----------------------------------------------------------------------------------------------------**

**----------------------------------------------------------------------------------------------------**

- **ii.** 抹除 **OS Flash** 資料
- **iii.** 安裝 **OS** 至 **OS Flash**
- **iv.** 儲存註冊表資料為出廠預設值

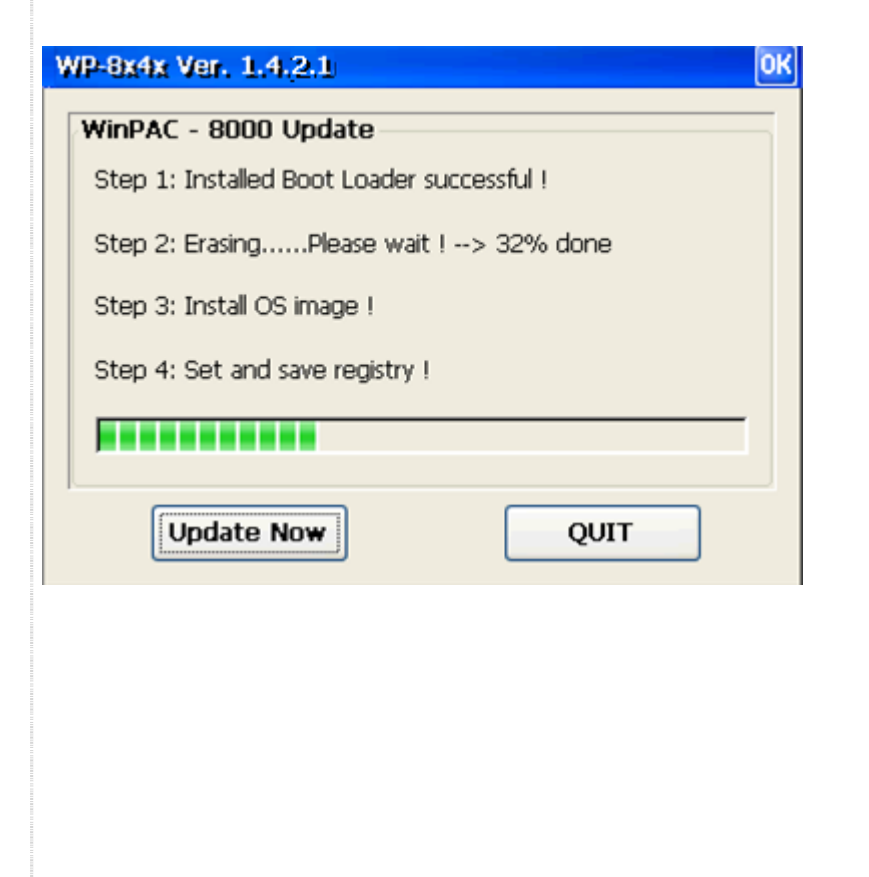

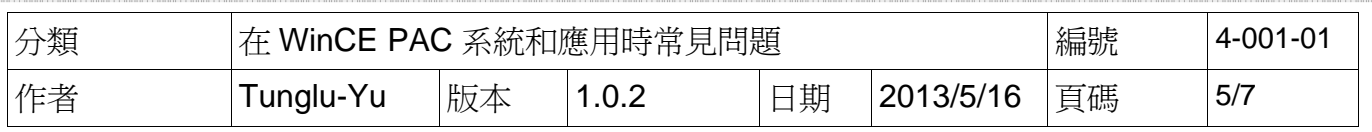

步驟 **5:** 完成安裝後,將會出現下圖警告訊息。請將旋轉開關轉至 0 後,點擊 OK 按鈕。

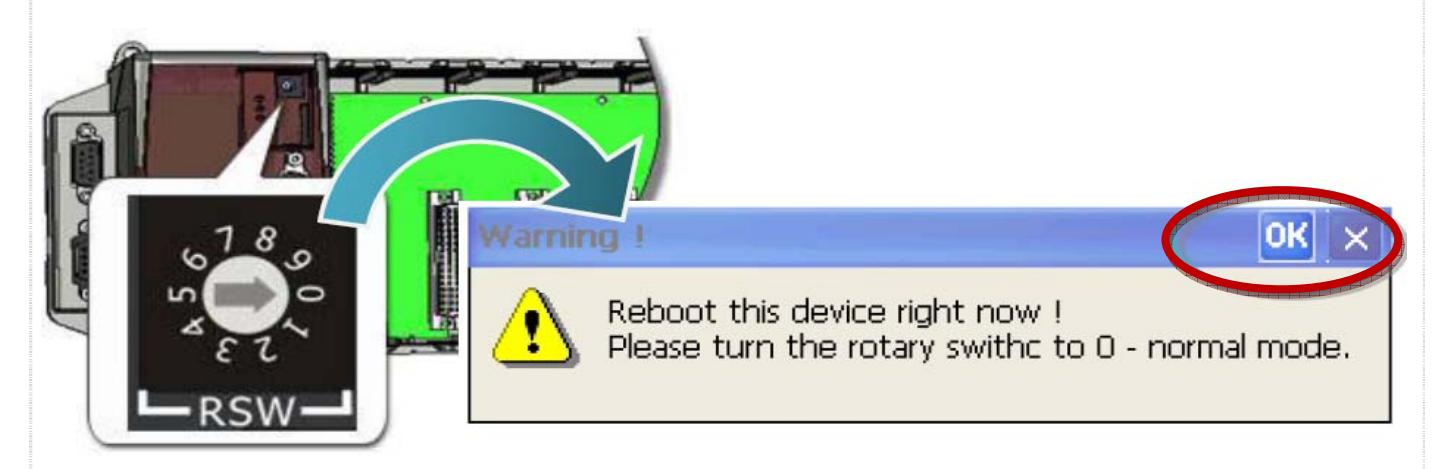

步驟 **6:** 重開機後,確認 System\_Disk 是否有出現。

(如果是由較舊版 OS, 更新至最新版 OS, 或是反過來, 重開機後約需要等待 5~10 分鐘讓系統格 式化 System\_Disk, 此時 PAC 會顯示白書面或是黑書面)

## 提示 **&** 警告

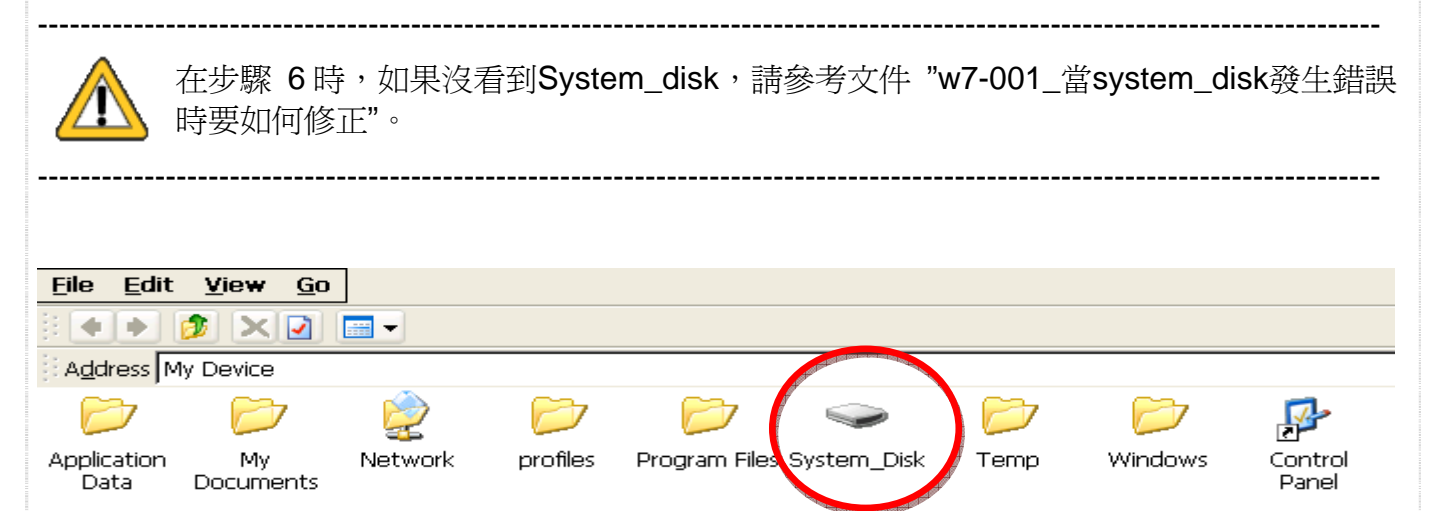

步驟 **7:** 將 PAC 重新開機,作業系統會自動將備份在 microSD 的 System\_disk 內容還原到系統 的 System\_disk 中。

如果安裝的不是 2013 年以後發行的作業系統,您需要手動將備份在 microSD 的 System\_disk 內 容複製到系統的 System\_disk 中。

ICP DAS Co., Ltd. Technical document

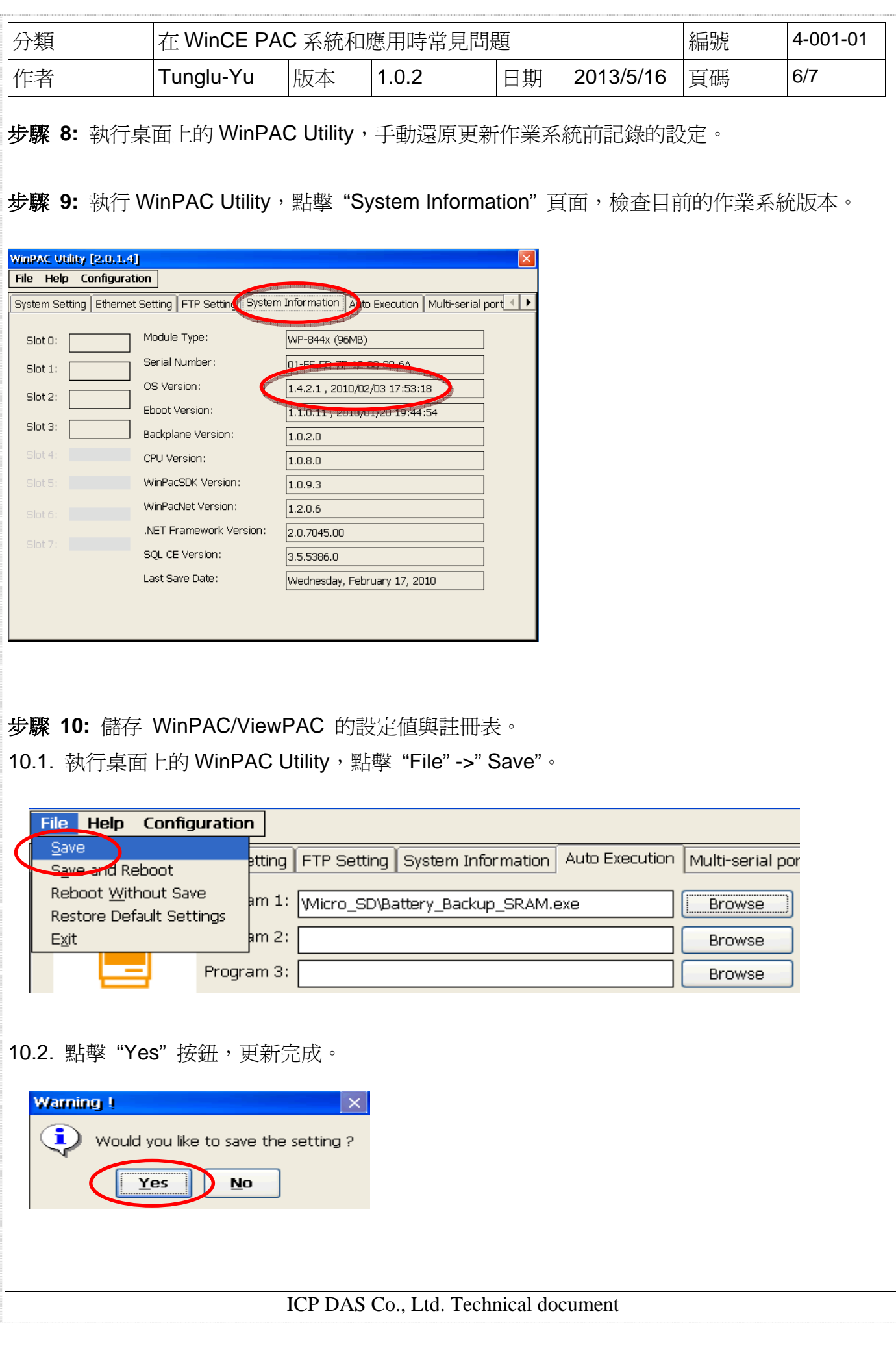

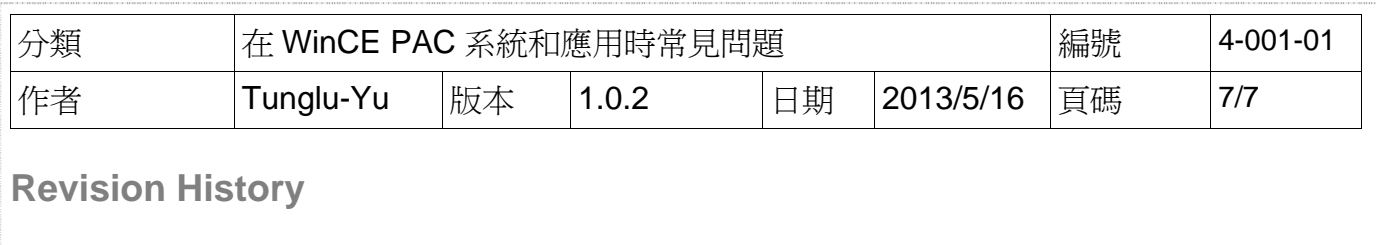

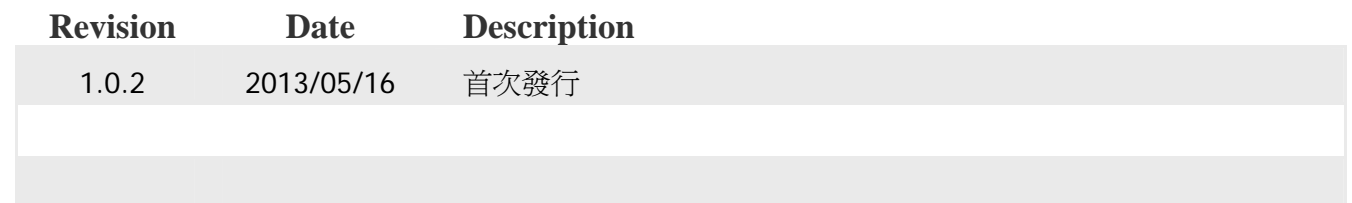